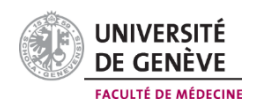

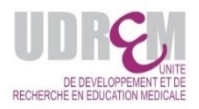

# **FORMATION PÉDAGOGIQUE DES ENSEIGNANT-ES** Manuel d'utilisation pour l'inscription en ligne

<https://fcudrem.unige.ch/>

## **1. Le choix du navigateur :**

- ✓ Mozilla Firefox
- ✓ Safari
- ✓ Google Chrome

 $\sum$  Internet Explorer et Microsoft Edge ne fonctionnent pas avec la plateforme

### **2. Les logins requis :**

Les **membres UNIGE et HUG** doivent utiliser leur **login SSO** avec le compte lié à **Switch Edu-ID** <https://www.switch.ch/fr/edu-id/>

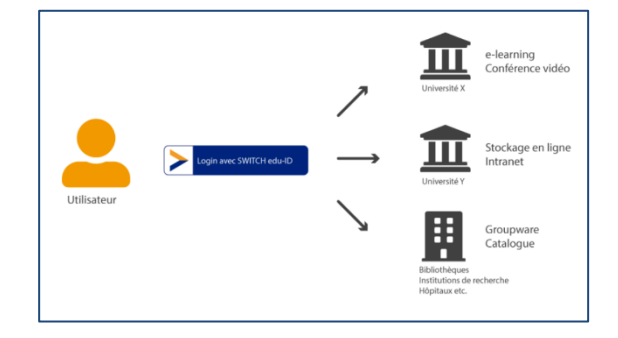

Les **autres membres** doivent se connecter avec l'adresse email de leur choix

## **3. Les réseaux informatiques :**

- → **Réseau UNIGE ou HUG :** Utilisez le **réseau filaire** pour vous connecter à la plateforme
- → **Hors réseau UNIGE ou HUG :** Activez le **VPN (forti client)** pour vous connecter à la plateforme

Vous ne pouvez pas vous connecter avec un accès WIFI (même dans votre institution), que ce soit sur votre téléphone ou sur votre ordinateur portable !

## **4. Les applications concernées pour l'enseignement à la Faculté de médecine, sont :**

- Moodle : <https://moodle.unige.ch/>
- Mediaserver [: https://mediaserver.unige.ch/](https://mediaserver.unige.ch/)
- e-portfolio GPS :<https://logic.reallience.ch/geneva-portfolio-support>
- Formation continue UDREM [: https://fcudrem.unige.ch](https://fcudrem.unige.ch/)

## **1) Vous avez une adresse email UNIGE ou HUG**

Connectez-vous à l'adresse <https://fcudrem.unige.ch/> avec vos login et mot de passe institutionnels.

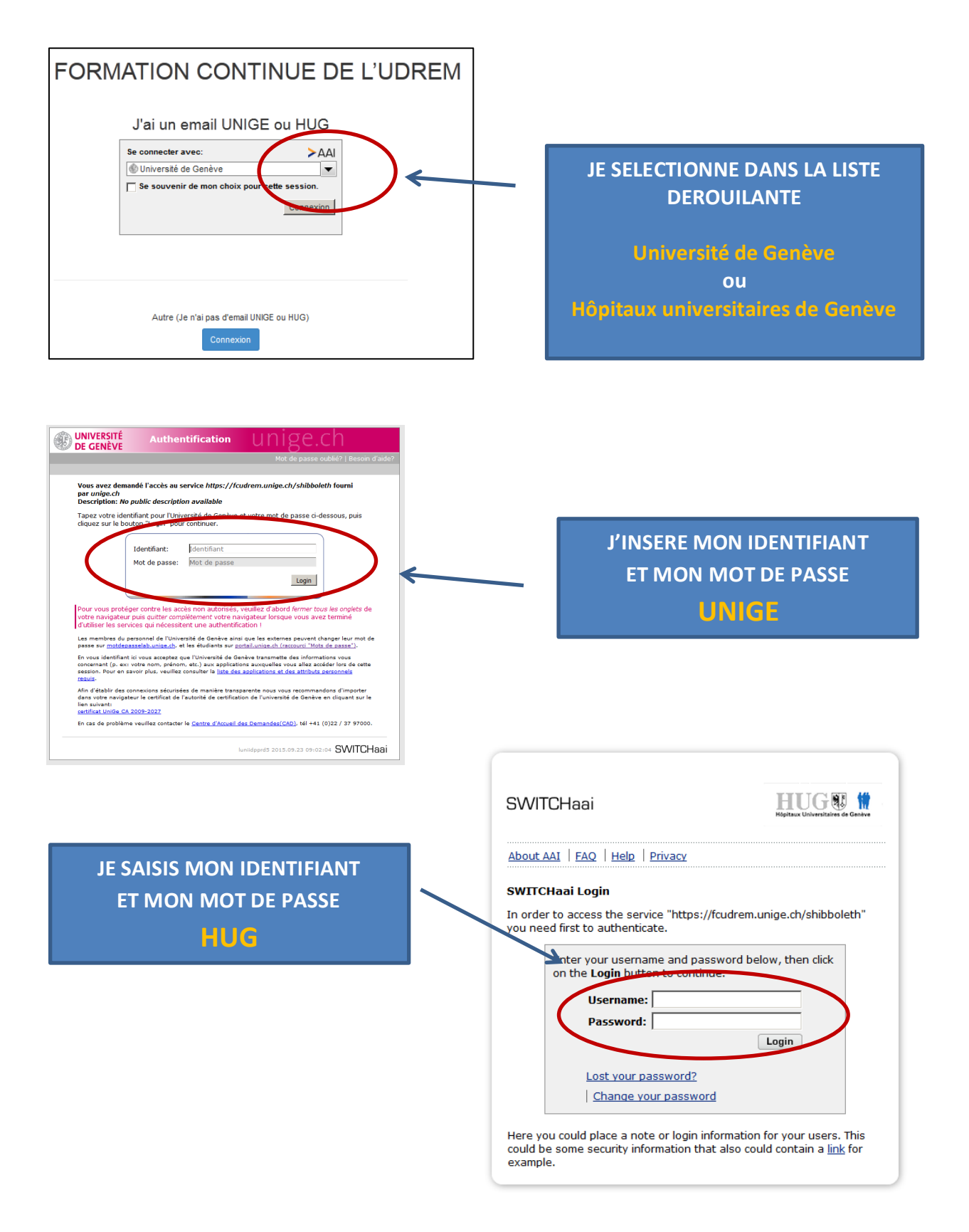

## **2) Vous avez une adresse email AUTRE (HES, Etat de Genève, Bluewin, Yahoo, etc.**

Connectez-vous à l'adresse <https://fcudrem.unige.ch/> et créez votre compte avec votre adresse email et un mot de passe.

#### Pensez à noter votre mot de passe !

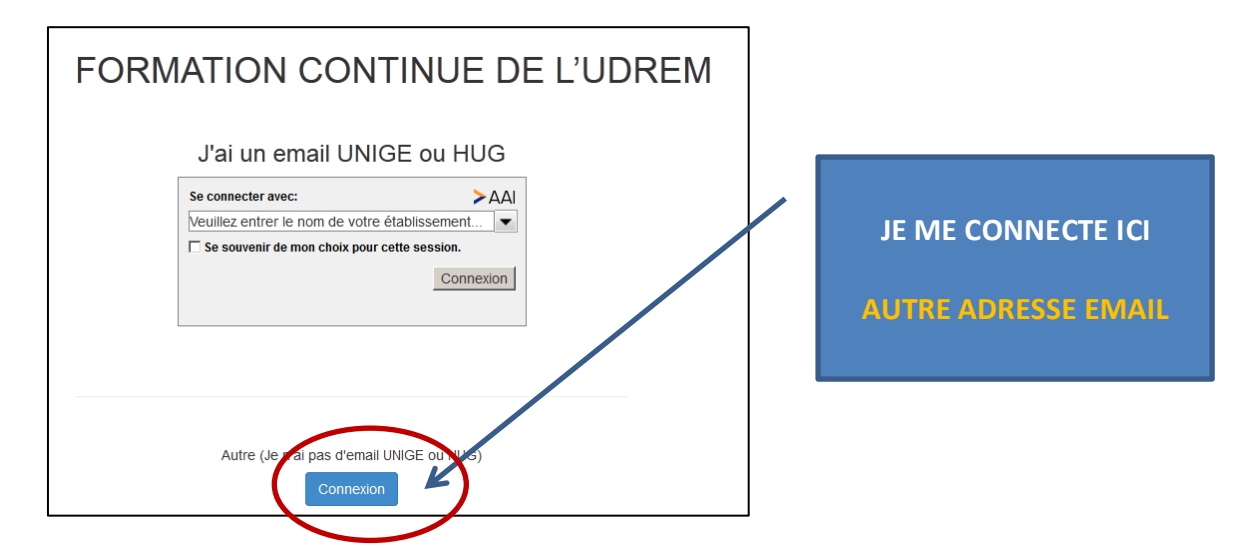

## **3) CRÉATION DU COMPTE lors de la première connexion**

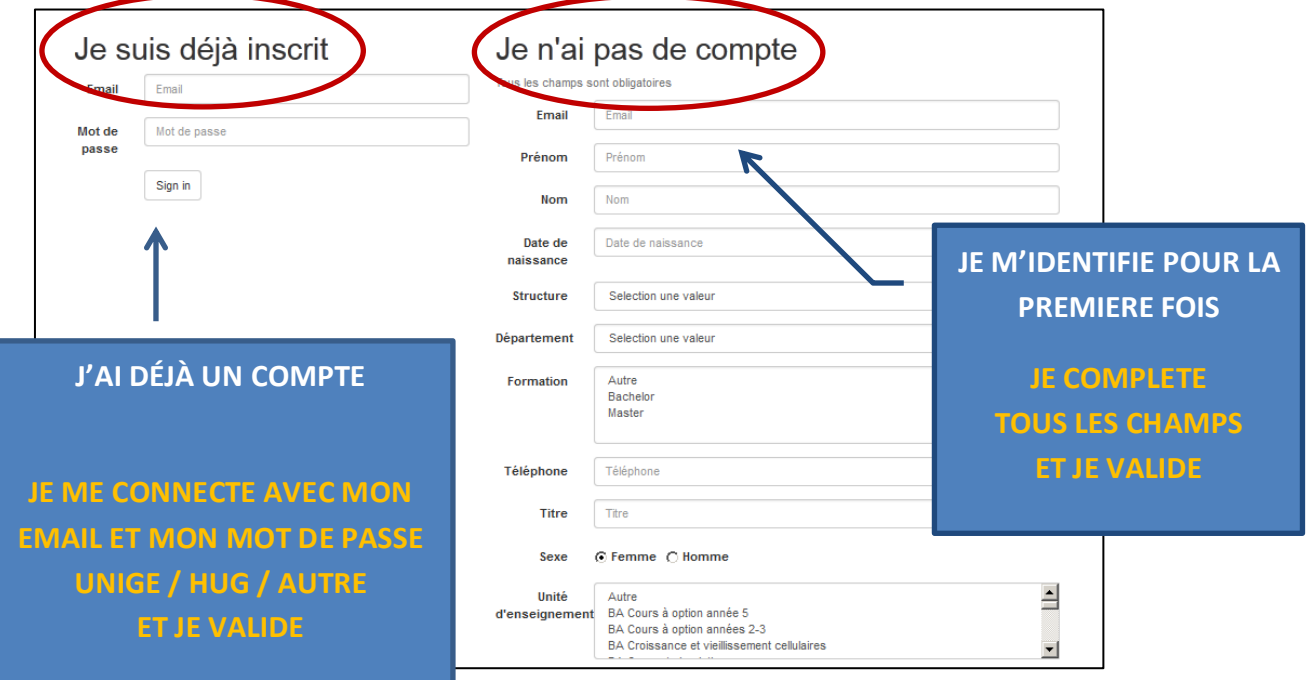

Après avoir créé votre compte, ce dernier devra être validé par l'UDREM. Vous pourrez ensuite vous inscrire aux ateliers.

## **4) Message de BIENVENUE et INSCRIPTION en ligne**

Vous pouvez maintenant faire votre choix parmi la liste des ateliers offerts, vous y inscrire ou imprimer votre attestation de présence à l'issue de l'atelier.

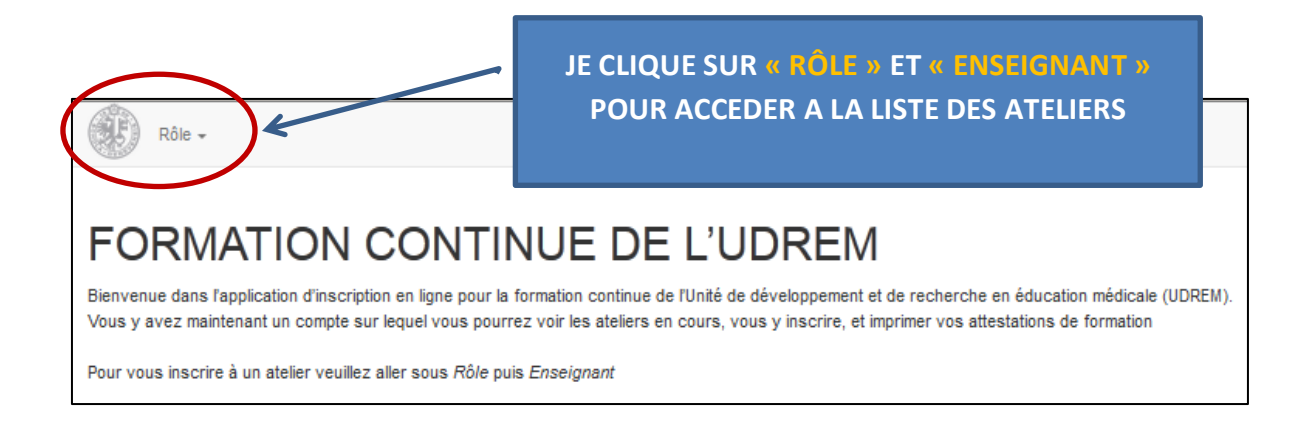

Pour vous inscrire à un atelier, cliquez sur Rôle puis Enseignant

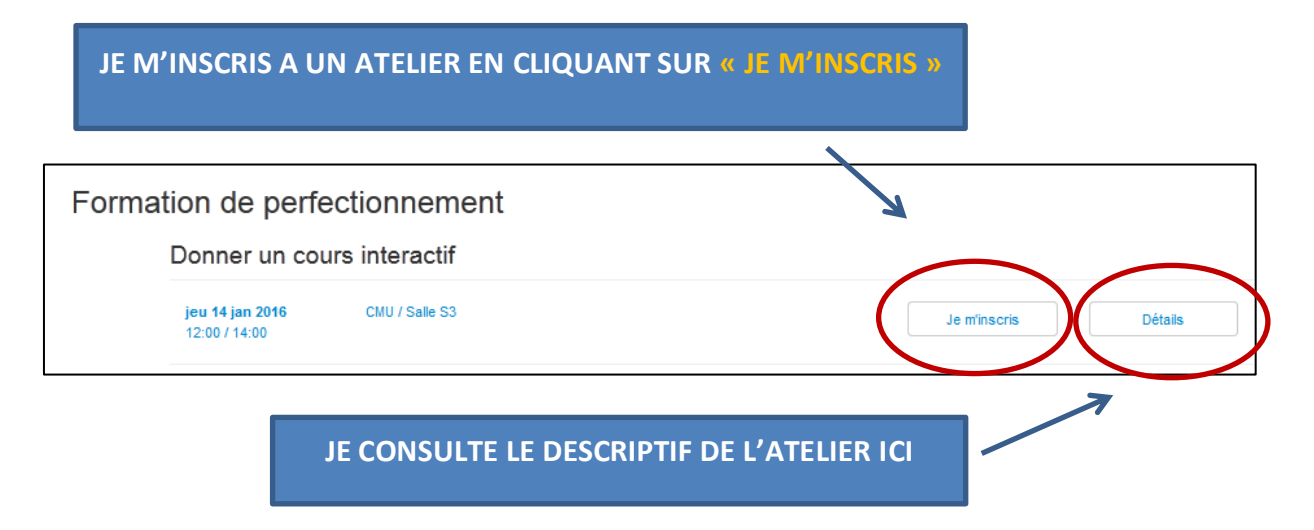

Vous recevrez une 1 ère confirmation d'inscription générique depuis la plateforme puis une 2<sup>ème</sup> confirmation détaillée du secrétariat, une semaine avant l'atelier.

#### **Inscription en liste d'attente**

Si le nombre de places maximum est atteint, vous serez inscrit-e en liste d'attente. Lorsqu'une place se libèrera, la personne située en haut de la liste d'attente sera automatiquement inscrite à la formation et elle recevra un email générique de confirmation.

## **5) Consultation de votre PARCOURS de formation**

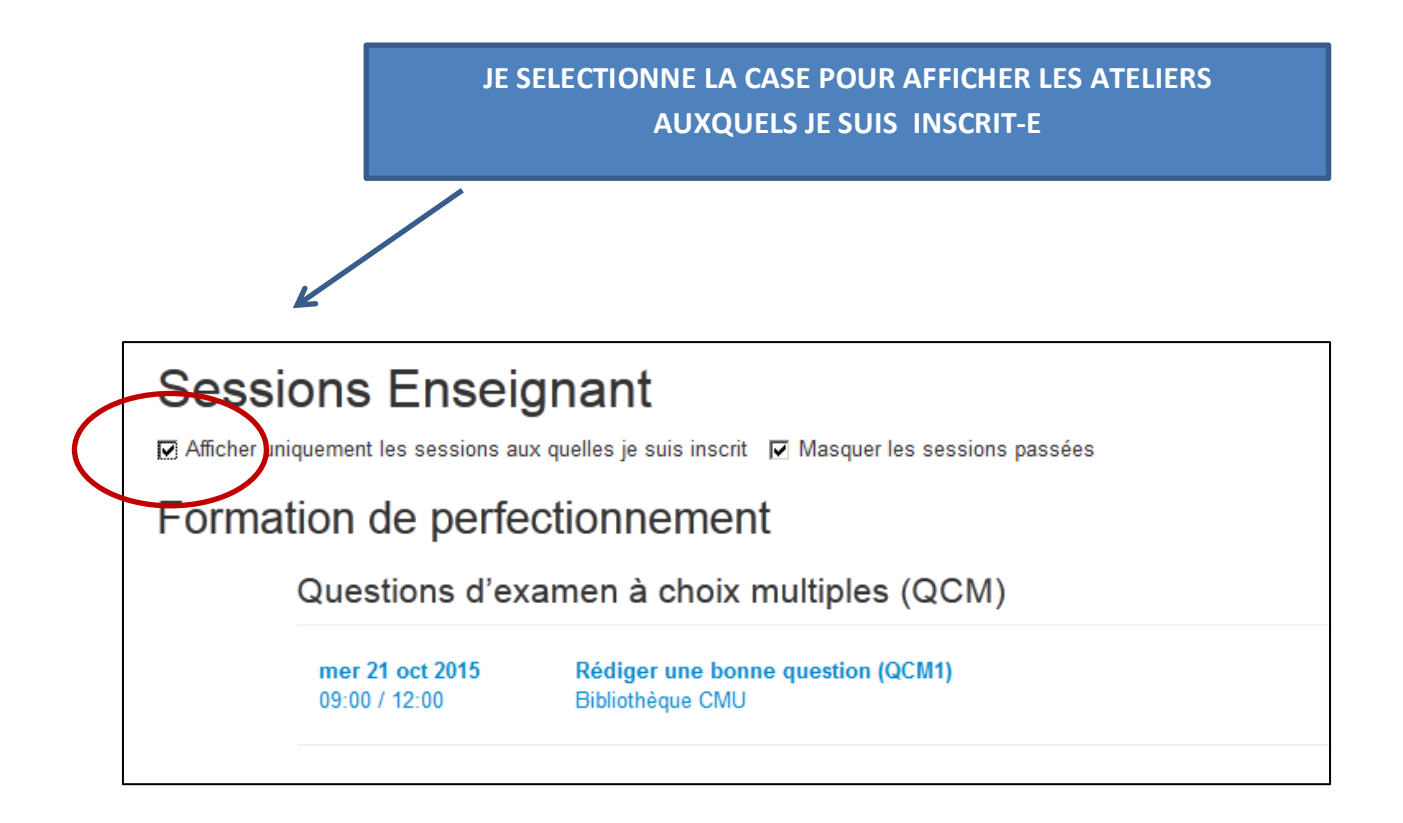

## **6) DESINSCRIPTION à un atelier**

Vous devez impérativement vous désinscrire de l'atelier que vous renoncer à suivre.

Notre plateforme ne nous permet pas encore de le faire à votre place. Si vous ne le faites pas, vous utiliser la place d'une personne intéressée à suivre l'atelier.

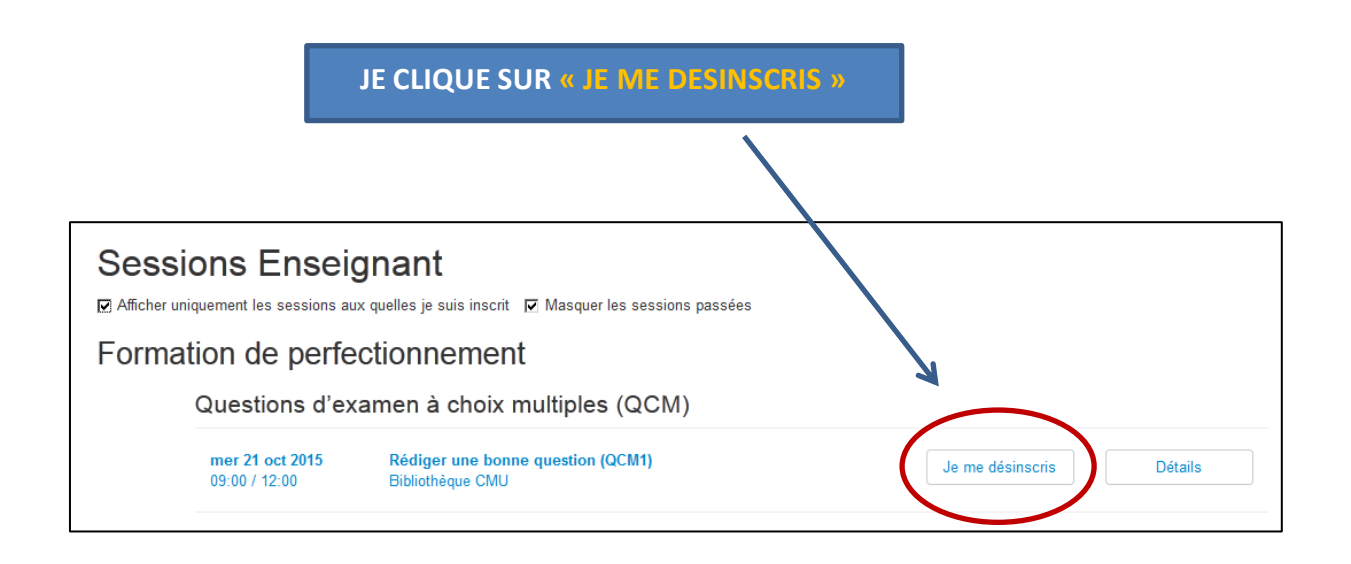

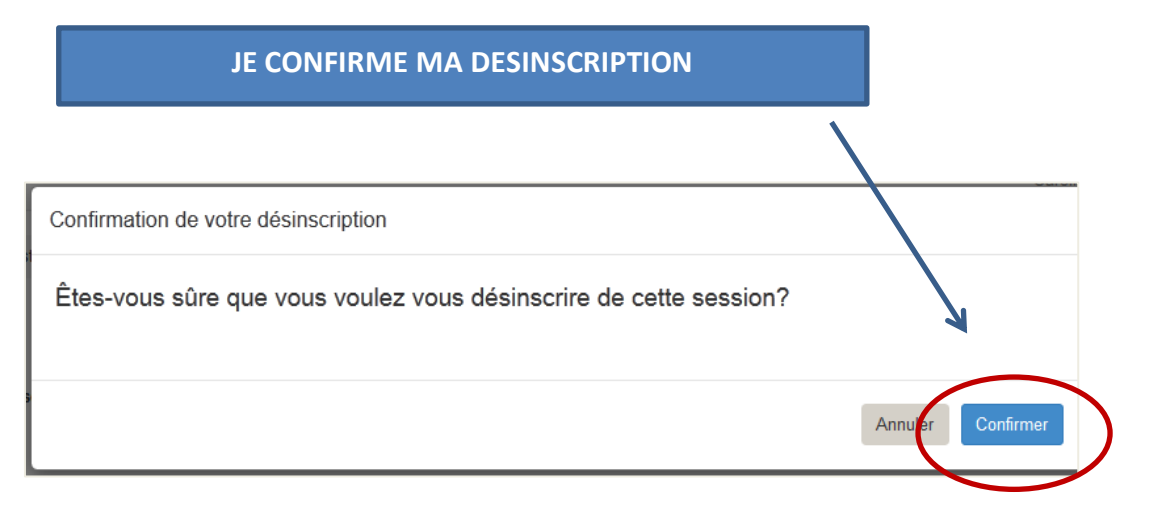

Vous recevrez une confirmation de désinscription.

# **7) IMPRESSION de votre attestation de présence**

Vous pourrez télécharger votre attestation de présence à l'issue de l'atelier, lorsque le secrétariat aura validé les présences.

> **JE CLIQUE SUR « ATTESTATION DE PRESENCE » ET JE SAUVEGARDE LE PDF DE MON ATTESTATION**

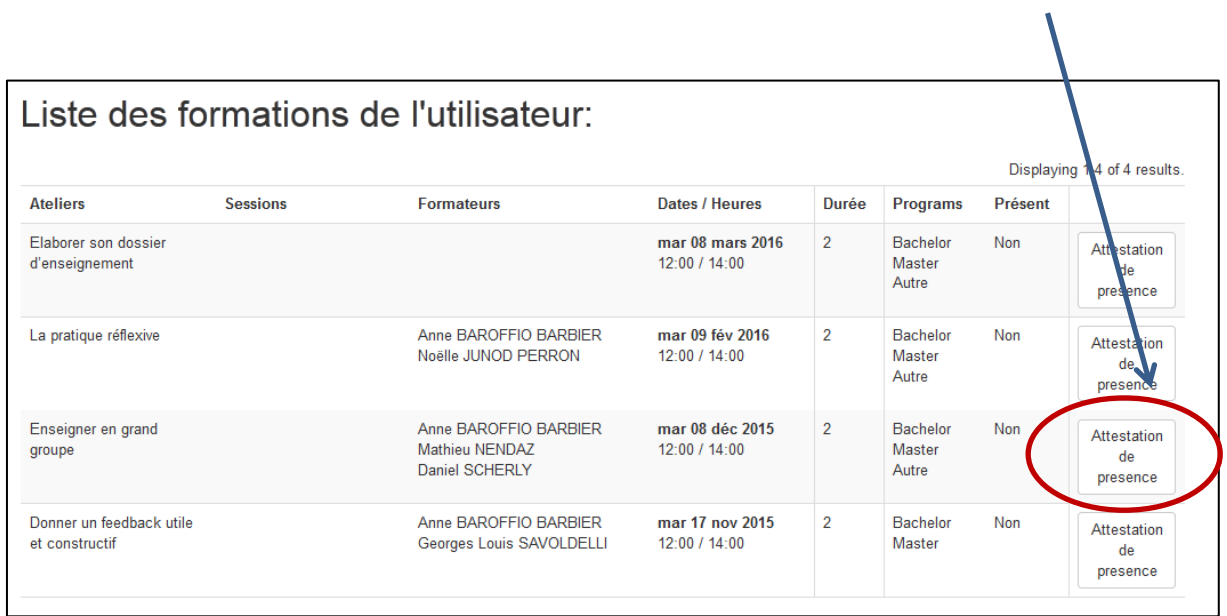

Nous vous remercions de votre collaboration !